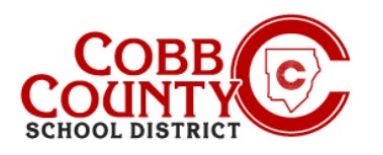

# **Downloading Tax Statements (Desktop)**

C Search...

### **Step 1: For Enrolling Adult Only**

- On your computer, open an internet browser
- In the browser, enter the URL: [https://cobbk12.ce.eleyo.com](https://cobbk12.ce.eleyo.com/)
- Click on the words that say "Sign In" at the top right corner
- To change the language to Spanish, click the **blue box** that says "En ESPAÑOL"

### **Step 2:**

- Now at the Eleyo Sign in Screen, enter the email used to register your account
- Click Next in the **blue** box
- Enter the password for the account and click the **blue** Sign In box
- **Now proceed to Step 4** on the next page

### **Step 3:**

- In the top right corner of the screen click the down arrow at the words: Explore All Programs
- Click the **blue** words: **Cobb Schools ASP** to open the details of your account

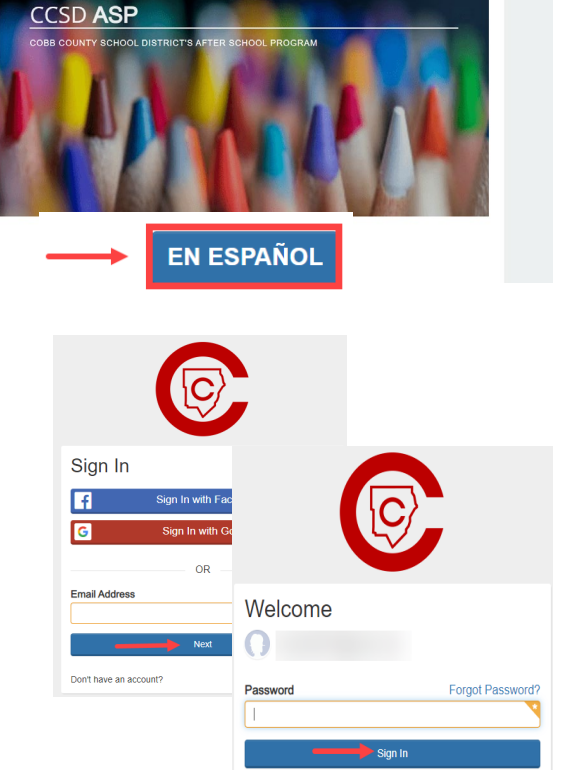

Sign In

Q Explore All Programs -

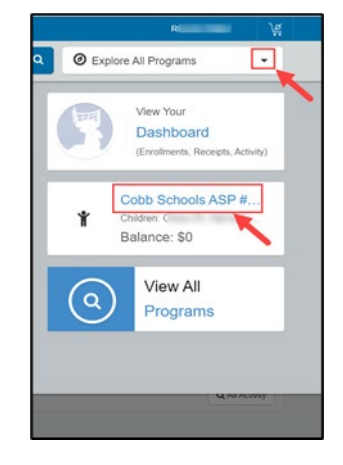

*If you have any questions, please contact your school's ASP Director*

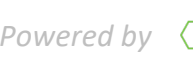

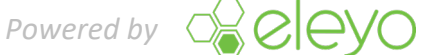

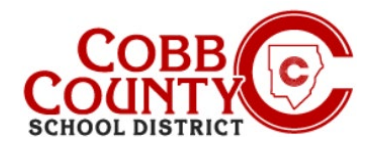

# **Downloading Tax Statement (Desktop)**

### **Step 4:**

Click on the green Download Tax Information button

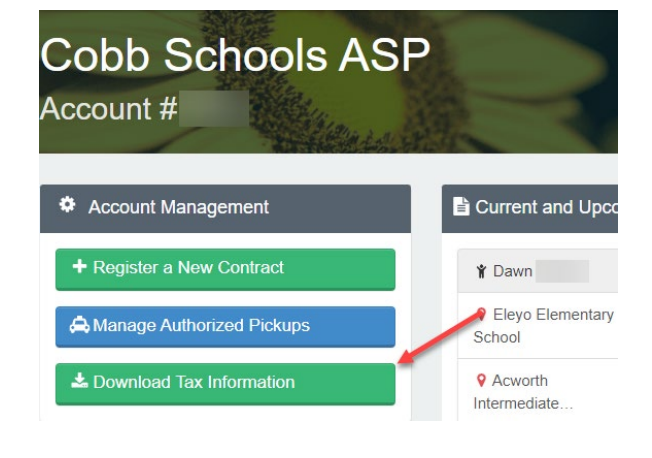

### **Step 5:**

■ Click on the Tax Statement button for the desired year to download the statement

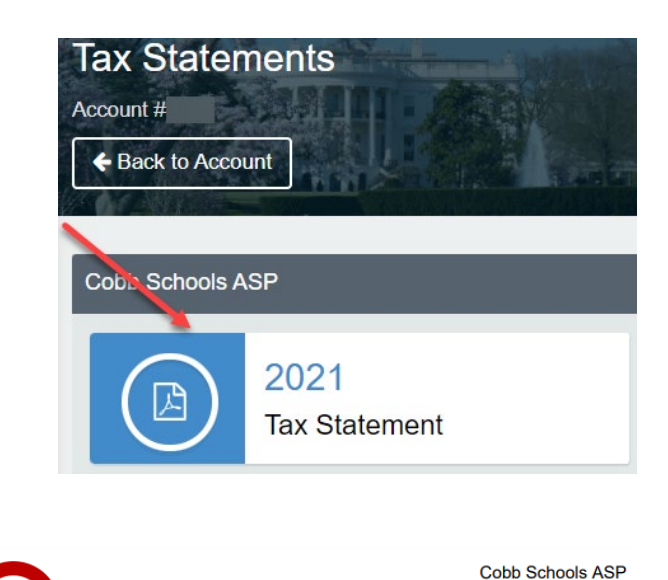

514 Glover St SE<br>Marietta, GA 30060  $(678) 581 - 7479$ 

### **Step 6:**

The statement will download into a .pdf format

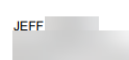

#### Cobb Schools ASP (Child Care) 2021 Tax Statement

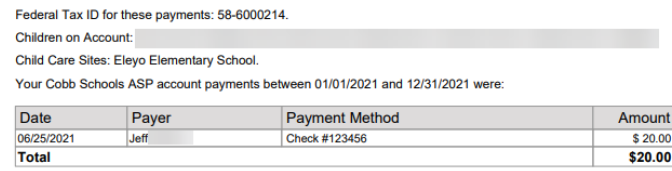

This document is for your information and/or record keeping only and is not intended to be relied upon for any other purpose. If using this

*If you have any questions, please contact your school's ASP Director*

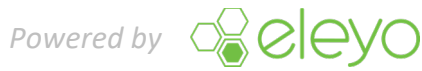